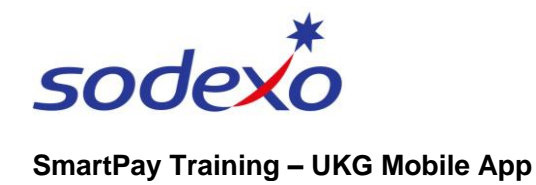

# Reviewing your timecard on the mobile app

Access your timecard to review your work schedule, confirm your work record is accurate, and be alerted to any exceptions that need addressing.

## **Access your timecard**

- 1. Tap the **My Timecard** home screen tile.
- 2. Tap the **blue arrow** in the topright of the timecard tile to navigate to your timecard details screen.

*Note: Any exceptions that need addressing will be indicated here and how to address these is covered in [Managing your](https://connexions.blog.sodexo.com.au/wp-content/uploads/2023/07/Managing-your-exceptions-on-the-mobile-app-Fortnightly.pdf)  [exceptions.](https://connexions.blog.sodexo.com.au/wp-content/uploads/2023/07/Managing-your-exceptions-on-the-mobile-app-Fortnightly.pdf)*

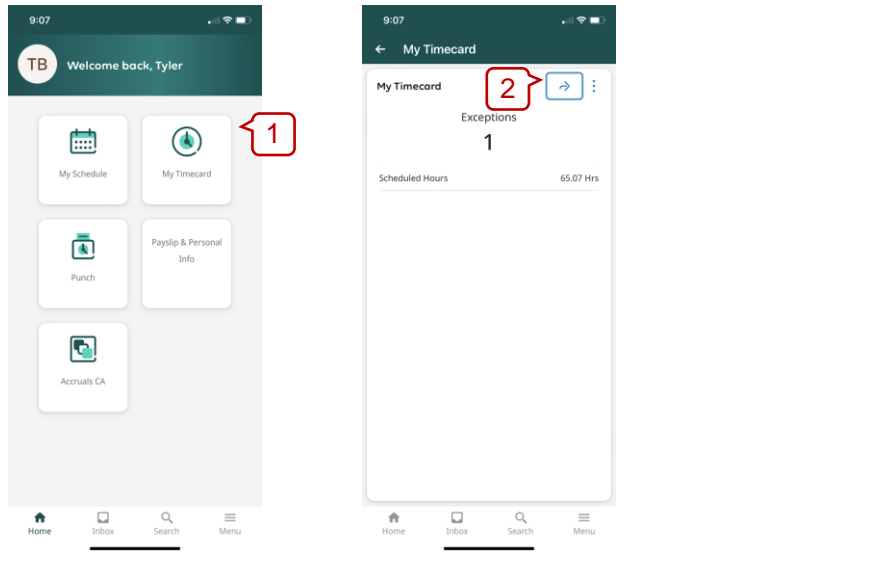

# **My Timecard overview**

Your My Timecard screen displays each day for the **Current Pay Period** timeframe. Information includes:

- 1. Your punches.
- 2. Time totals for the day.
- 3. Time totals to date.
- 4. Timeframe totals.
- 5. Tap **on a day** to open the Details Panel and view more information.

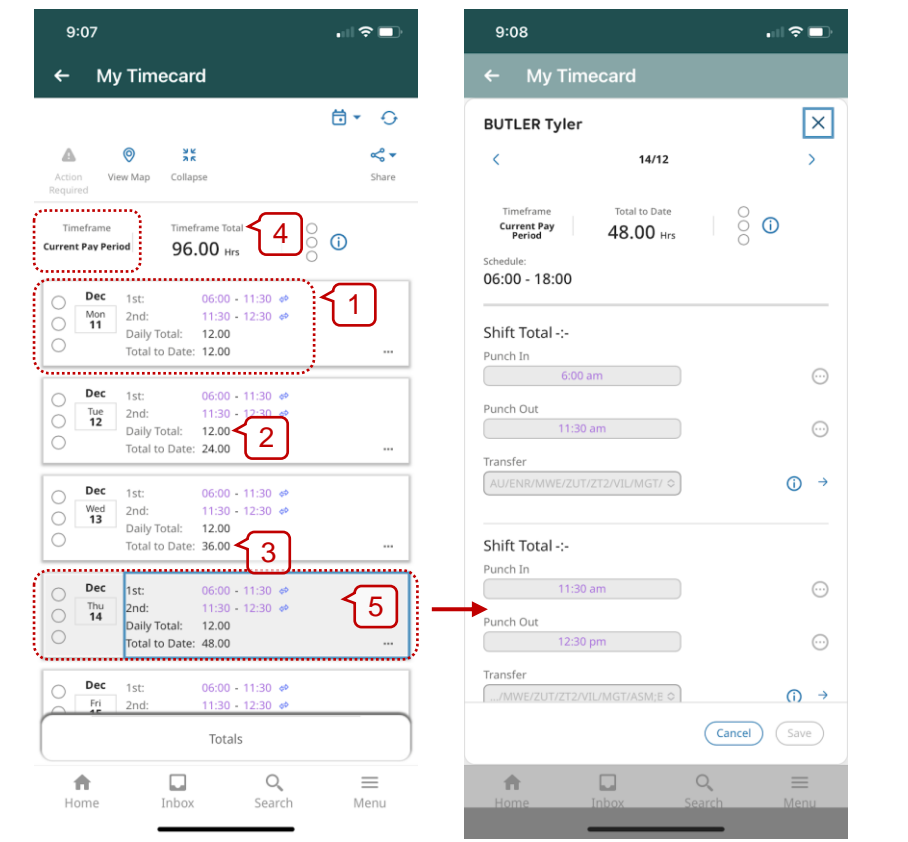

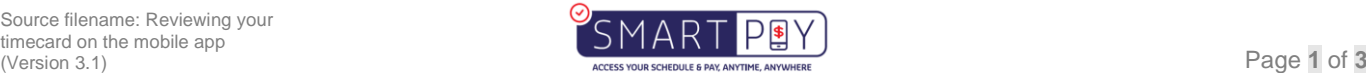

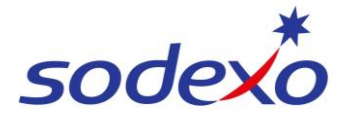

#### **SmartPay Training – UKG Mobile App**

#### **Higher Duties**

6. If 'Higher Duties' have been applied to your Timecard, these will display in a **Transfer** field.

**Click the information icon**  $\odot$  **for** more detail.

Note that the last code **SPV** (Supervisor) is the Higher Duties role.

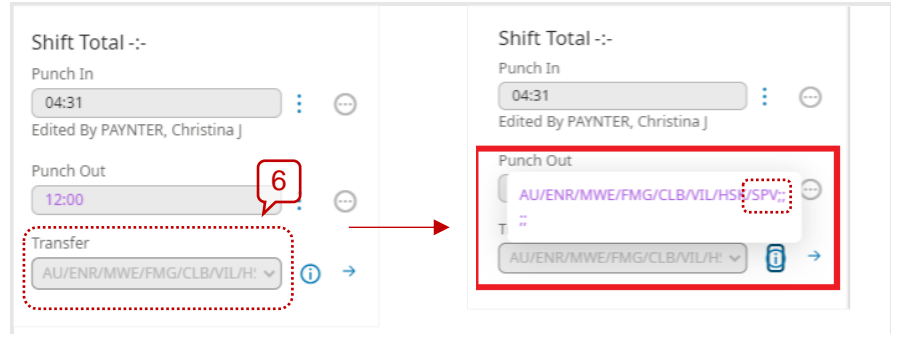

### **My Timecard icon overview**

- 1. Tap the **View Map** icon **v** to see the locations where you had successful clock in/out punches.
- 2. Tap the **Collapse** icon **if** to hide some functions – click expand to unhide.
- 3. Tap the **Timeframe** icon **d** to change the date range shown.
- 4. Tap the **Refresh** icon  $\odot$  to refresh the page.
- 5. Tap **Load More** to view more information for that pay period.

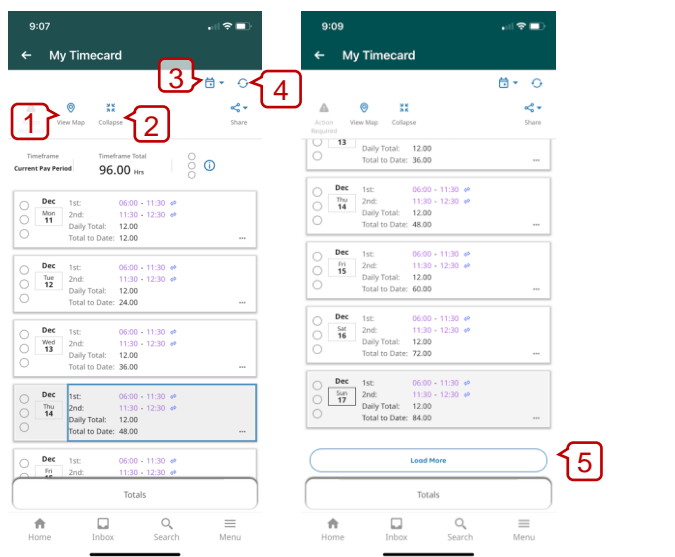

### **My Timecard exception warnings and indicators**

1. Tap the **Action Required** icon to show only days with unresolved exceptions.

Timecard exceptions are indicated by:

- 2. A **Warning** icon  $\mathbf{\triangle}$  on the relevant day.
- 3. By an **Exception Indicator** icon in the Details Panel after tapping on the relevant day.

*Note: How to address exceptions is covered in [Managing your](https://connexions.blog.sodexo.com.au/wp-content/uploads/2023/07/Managing-your-exceptions-on-the-mobile-app-Fortnightly.pdf)  [exceptions](https://connexions.blog.sodexo.com.au/wp-content/uploads/2023/07/Managing-your-exceptions-on-the-mobile-app-Fortnightly.pdf)*

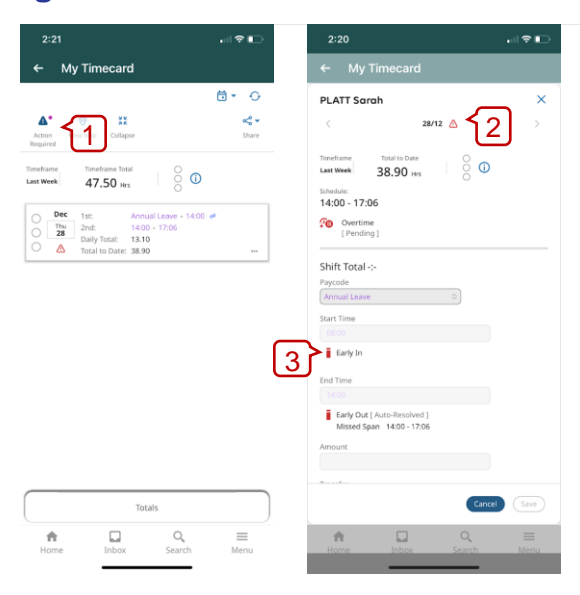

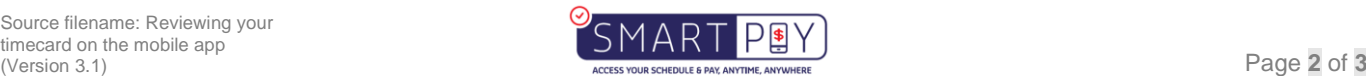

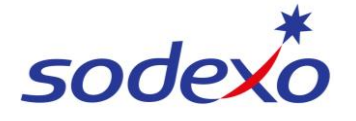

#### **SmartPay Training – UKG Mobile App**

#### What do the Exception Indicator icons mean?

- Action is required for an exception on this day.
- $\equiv$  If an absence has been excused, icon is blue with three horizontal lines.
- i.

When a manager marks an exception as reviewed or justifies a missing time exception, the icon colour changes to green.

When the system generates an exception, the icon is red with a white line near the top. This will display when you record additional time or an unscheduled shift.

**H** Holiday exceptions **E** When the employee does not punch in time on this day.

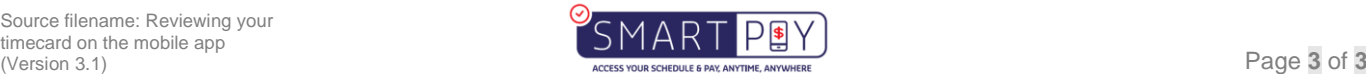